# Sommario

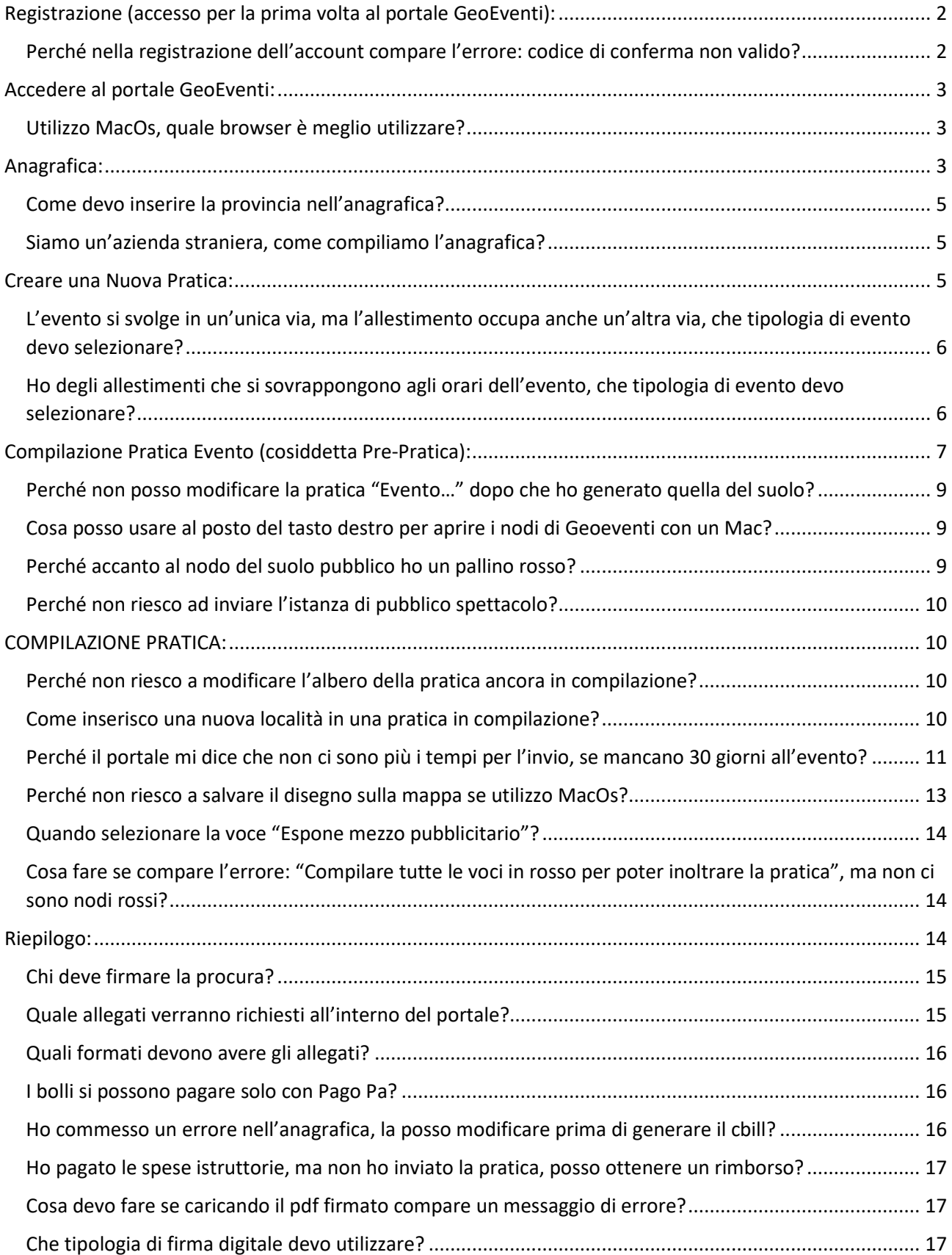

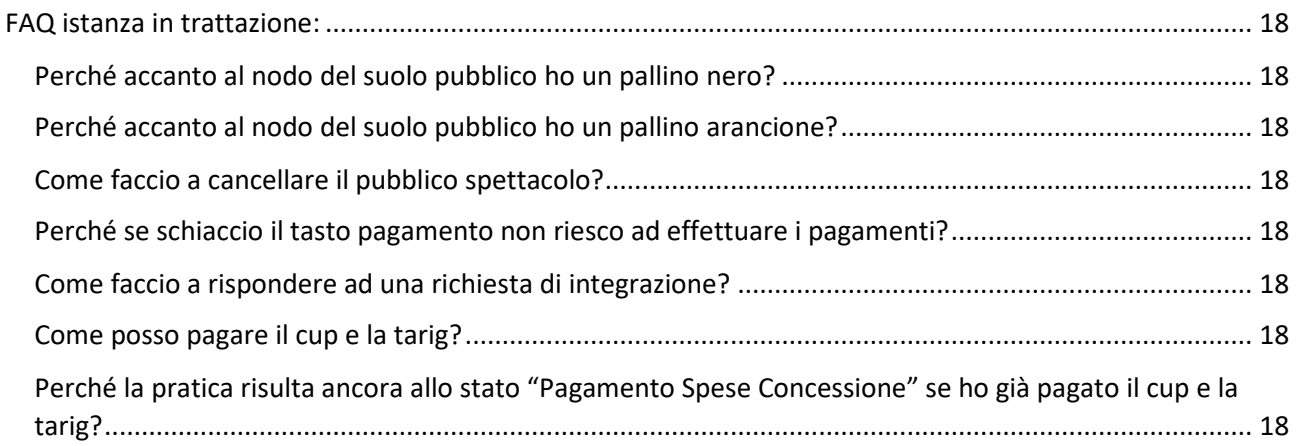

# Registrazione (accesso per la prima volta al portale GeoEventi):

Per registrarsi al portale utilizzare il link: https://geoeventi.comune.milano.it Premere il pulsante "Accesso" in alto a destra. Nella finestra successiva, premere il pulsante "Crea Account" (senza inserire prima nessun dato):

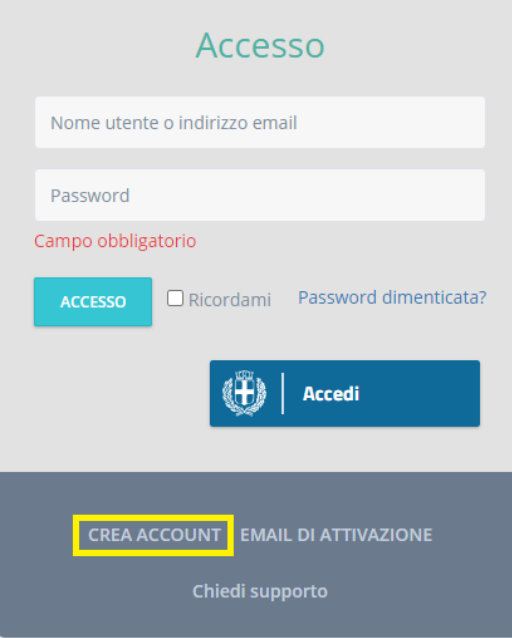

Compilare i dati richiesti e premere "Invia".

Seguire le istruzioni nel messaggio inviato alla e-mail indicata in fase di registrazione.

Perché nella registrazione dell'account compare l'errore: codice di conferma non valido? Questo errore compare se si è cliccato più di una volta il link di attivazione. Procedere premendo il pulsante "Accesso" in alto a destra. Nella finestra successiva, premere il pulsante "email di attivazione".

## Accedere al portale GeoEventi:

L'accesso è possibile tramite le proprie credenziali con il tasto ACCESSO con SPID con il tasto ACCEDI.

#### Utilizzo MacOs, quale browser è meglio utilizzare?

Per gli utilizzatori di sistemi Mac OS si consiglia l'uso del browser Chrome.

## Anagrafica:

Per creare la propria Anagrafica cliccare sul tasto ANAGRAFICHE e CREA NUOVA ANAGRAFICA. Scegliere tra le opzioni: PERSONA FISICA, FOREIGN COMPANY, FOREIGN PERSON, PERSONA GIURIDICA/ASSOCIAZIONE.

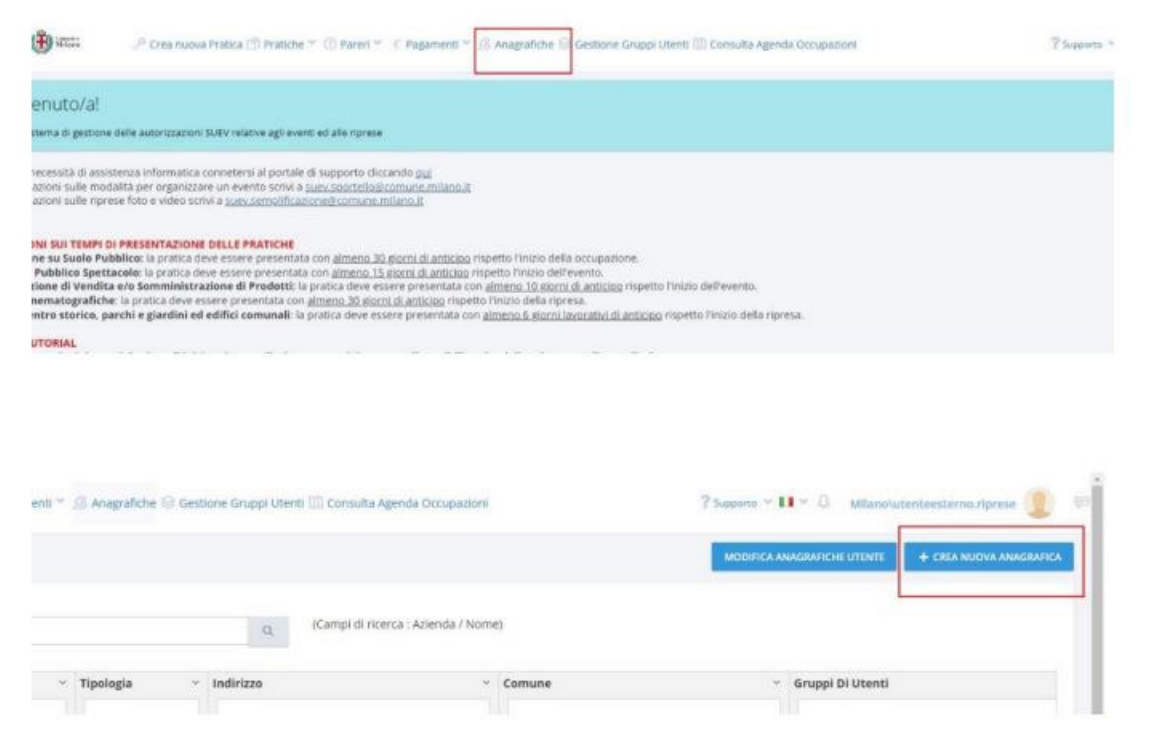

Per le persone giuridiche inserire tutti i dati relativi alla PERSONA GIURIDICA selezionando la voce "DATI AZIENDALI"

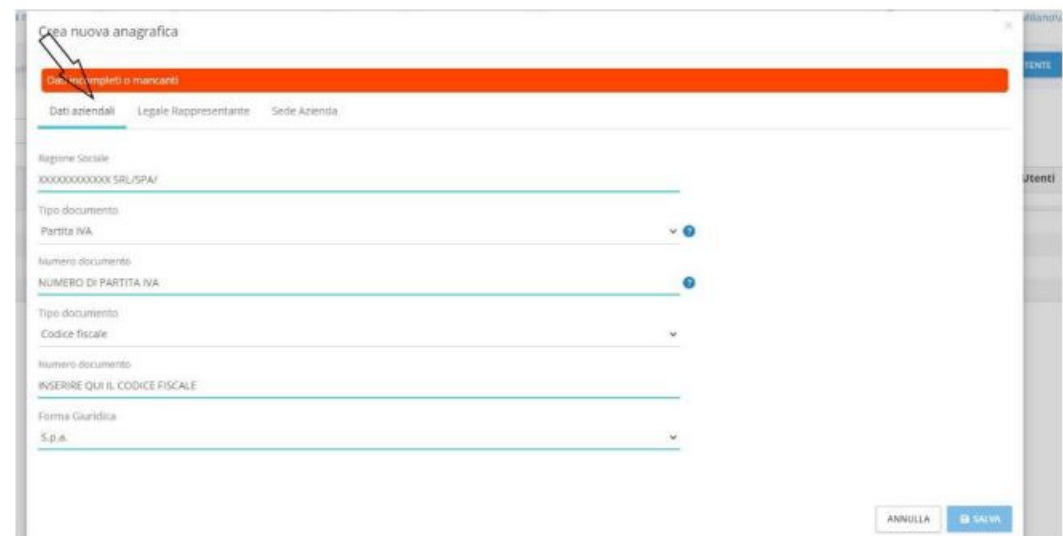

Inserire tutti i dati relativi al **legale rappresentante della Società.**

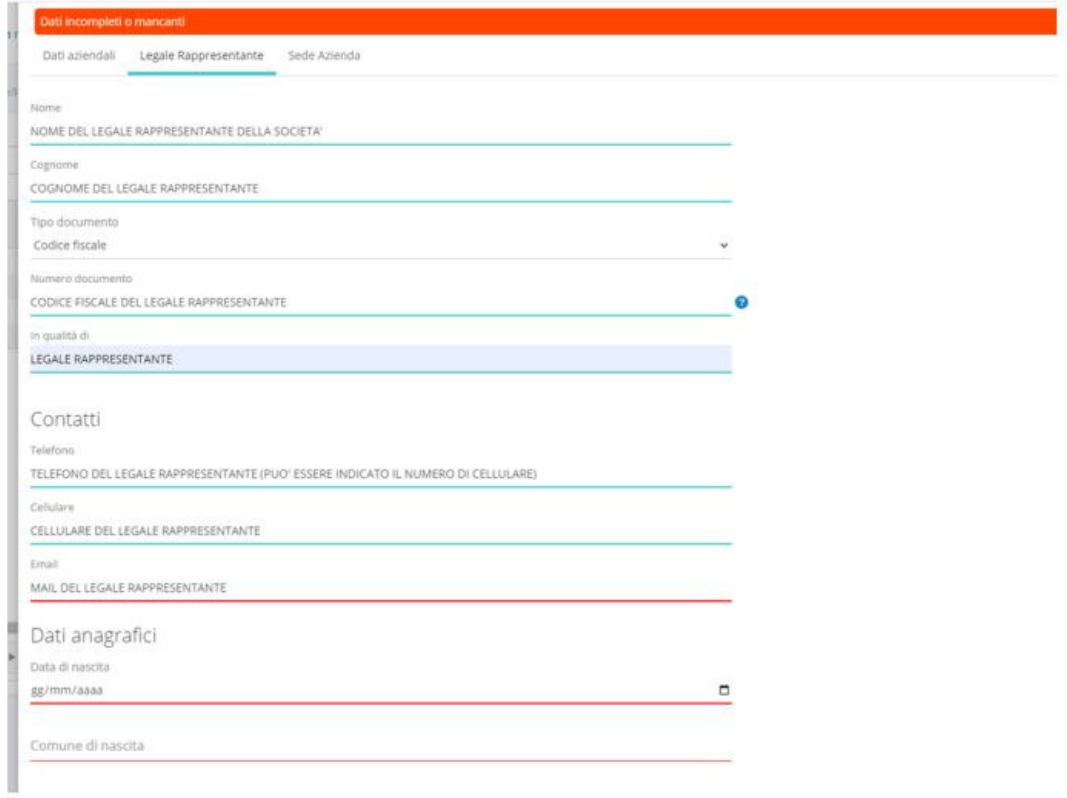

Inserire tutti i dati relativi alla **Sede dell'Azienda** (Se la Sede dell'azienda corrisponde con la residenza del legale rappresentante, mettere la spunta sulla relativa casella, altrimenti compilare tutti i campi)

ATTENZIONE: nei campi CONTATTI inserire il numero di cellulare e mail della persona che seguirà la pratica e che sarà contattata dagli istruttori del Comune in caso di necessità. Il **codice di fatturazione elettronica** non è necessario.

Alla fine fare click su SALVA

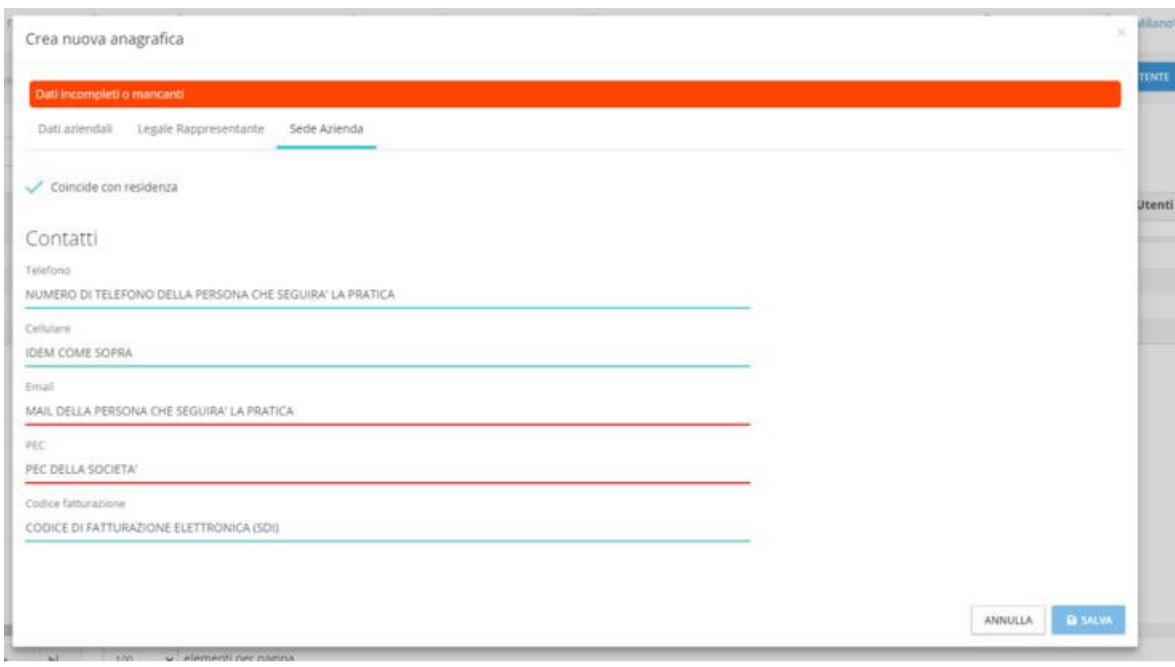

#### Come devo inserire la provincia nell'anagrafica?

Nell'anagrafica la provincia va inserita come sigla e non per esteso.

#### Siamo un'azienda straniera, come compiliamo l'anagrafica?

Dal menù "Anagrafiche" indicare la creazione di anagrafica di tipo giuridico. Nella scheda "Dati Aziendali":

- indicare come Tipo Documento: NIK/NIC;
- indicare al posto del numero Documento: ANONIMO (tutto maiuscolo);
- indicare nel campo Provincia la dicitura EE.

Nel caso all'interno delle schede "Sede Azienda" e "Indirizzo di Fatturazione" sia stata spuntata la voce "Coincide con Residenza" e/o "Coincide con Domicilio" nelle medesime schede il dato non sarà richiesto, ma si farà riferimento a quanto indicato nelle altre schede.

## Creare una Nuova Pratica:

Effettuato l'accesso, dal menu orizzontale in alto, selezionare PRATICHE e poi CREA NUOVA PRATICA.

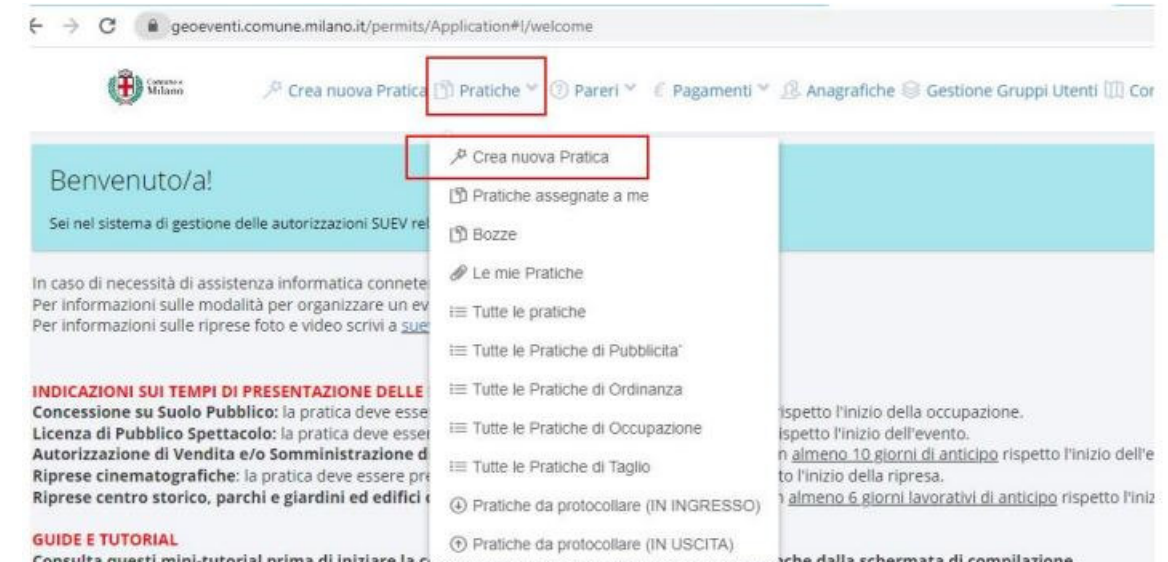

Consulta questi mini-tutorial prima di iniziare la compressore e sesse no servero seperenzo e dich<br>EVENTI: Compilazione delle Sezioni il Inserimento delle Date degli eventi il Utilizzo della Manna alla schermata di compilazione.

#### Selezionare la tipologia di evento che si intende realizzare, cliccando su "CREA".

Crea nuova Pratica Selezionare la categoria

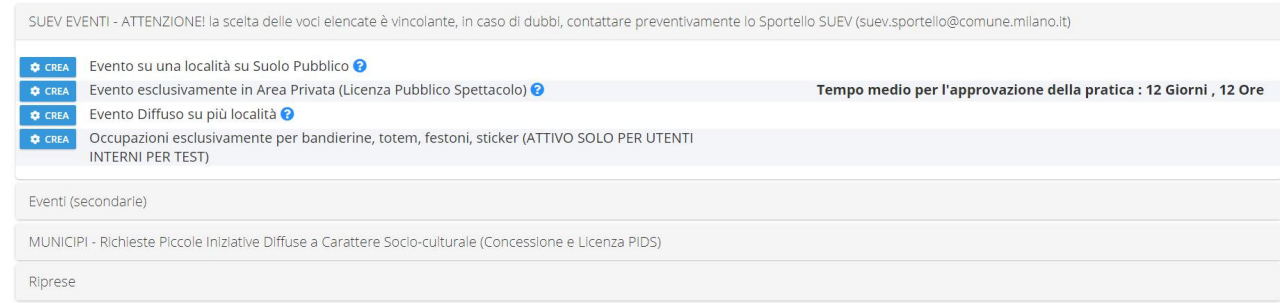

#### Attenzione:

Utilizzare **"Evento su una sola località"** unicamente se:

- L'occupazione allestimento/evento/disallestimento è tutto in una sola via e
- Gli orari dell'allestimento/disallestimento non si sovrappongono a quelli dell'evento.

Se in dubbio sulla tipologia di evento, selezionate **"Evento diffuso su più località".** 

L'evento si svolge in un'unica via, ma l'allestimento occupa anche un'altra via, che tipologia di evento devo selezionare?

Selezionare **"Evento diffuso su più località".** 

Ho degli allestimenti che si sovrappongono agli orari dell'evento, che tipologia di evento devo selezionare?

Selezionare **"Evento diffuso su più località"** anche se l'occupazione si svolge in unica via e creare un nodo per ogni fase sovrapposta.

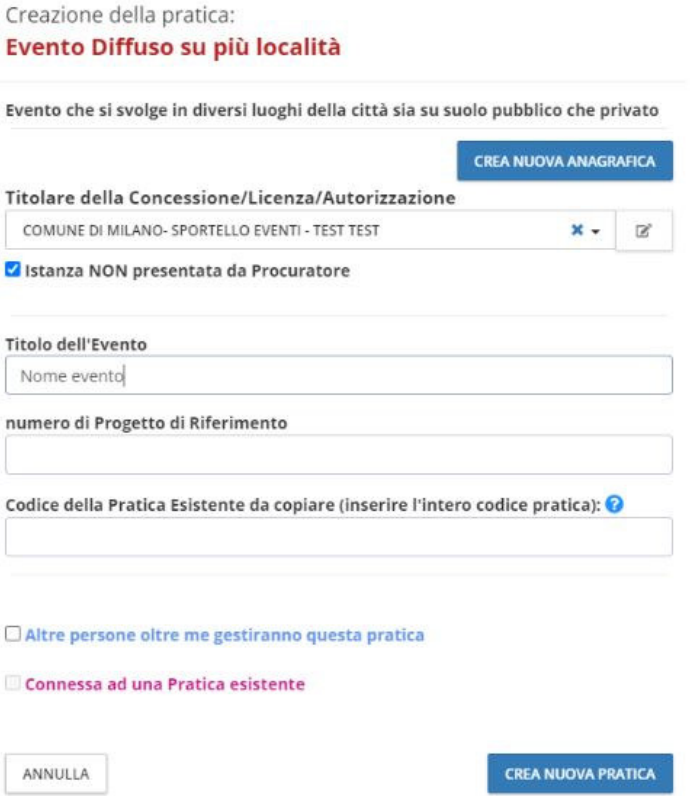

Per indicare il titolare dell'autorizzazione selezionare, tra le anagrafiche associate al proprio account già presenti nel menù a tendina, l'anagrafica della persona fisica/giuridica per la quale si chiede il rilascio del provvedimento, oppure creare una nuova anagrafica, cliccando su "Crea nuova anagrafica".

**Se chi presenta la pratica coincide con l'intestatario/a del provvedimento spuntare il flag "Istanza NON presentata da Procuratore".**

N.B. la persona che presenta l'istanza non deve necessariamente coincidere con il/la titolare dell'autorizzazione. Il delegato/procuratore può fare le veci di diverse persone fisiche e/o giuridiche, inserendo all'atto della firma dell'istanza il modulo di delega.

Inserire il Titolo dell'evento (Iniziativa) e cliccare su "CREA NUOVA PRATICA". N.B: Le istanze possono essere predisposte in bozza in qualsiasi momento, ma DEVONO ESSERE INVIATE rispettando la seguente tempistica:

• almeno 30 giorni prima della data di inizio dell'occupazione (non saranno accettate le istanze presentate con più di 60 giorni di anticipo rispetto alla data di inizio dell'occupazione)

## Compilazione Pratica Evento (cosiddetta Pre-Pratica):

Cliccando sul tasto verde **"Clicca qui per la compilazione guidata"**, il sistema vi guiderà nella compilazione della pre-pratica.

## **Dichiarazioni**

Flaggare "Autocertificazione antimafia" e selezionare se ditta individuale o Società/associazione.

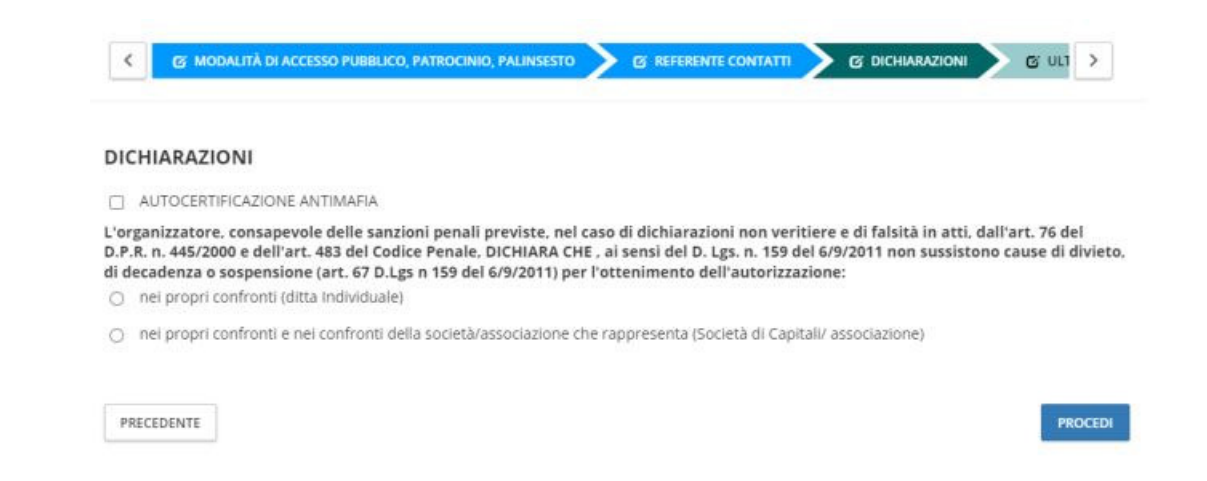

#### **Località:**

Se abbiamo selezionato "Evento diffuso su più località" **cliccare aggiungi località per inserire ogni via aggiuntiva.** 

Nel caso siano presenti più eventi nella stessa via e in orari sovrapposti è necessario creare più nodi. Esempio:

- Nodo 1 Inaugurazione dalle 19 alle 21 piazza del Duomo;
- Nodo 2 Concerto dalle 20 alle 23 piazza del duomo.

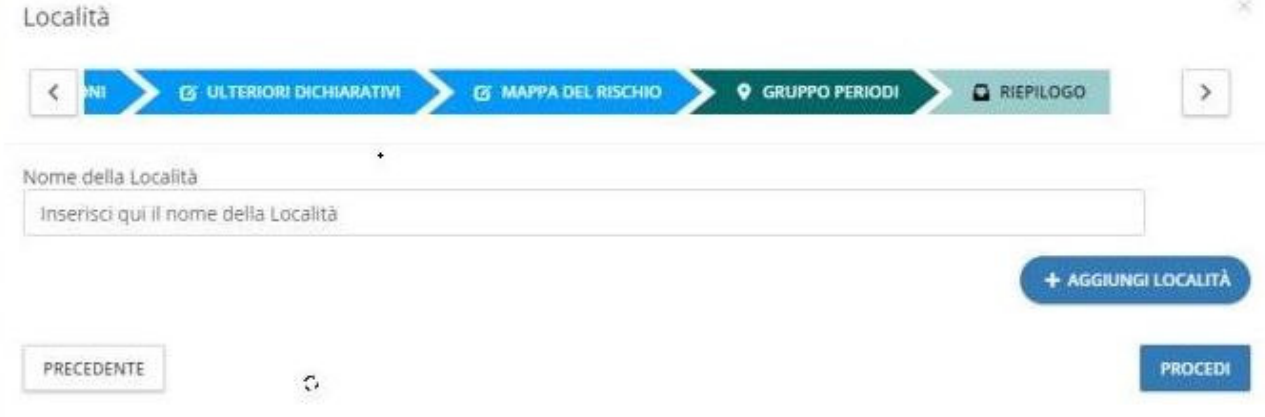

#### **Riepilogo:**

Per concludere la compilazione della pre-partica, cliccare sul tasto nero "prosegui con la compilazione delle pratiche", sotto Azioni disponibili.

**ATTENZIONE:** 

- **Cliccando il tasto "Prosegui" non si potranno più modificare i dati della pre-pratica.**
- **La pratica a questo punto non è stata ancora presentata al SUEV, dovrà essere completata.**

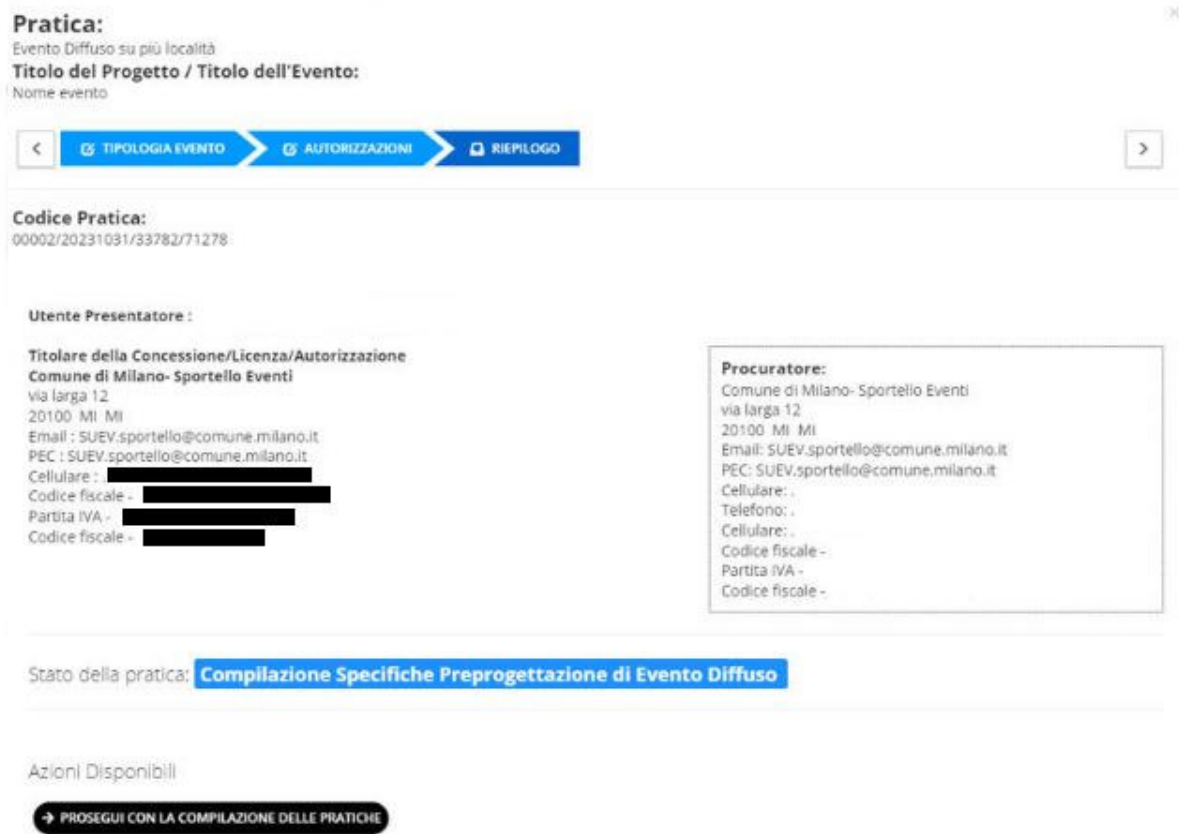

Si verrà a creare un nuovo nodo nell'albero della pratica "Pratica: concessione suolo pubblico evento", posizionarsi con il cursore sulla voce, premere il tasto destro e selezionare "Elabora".

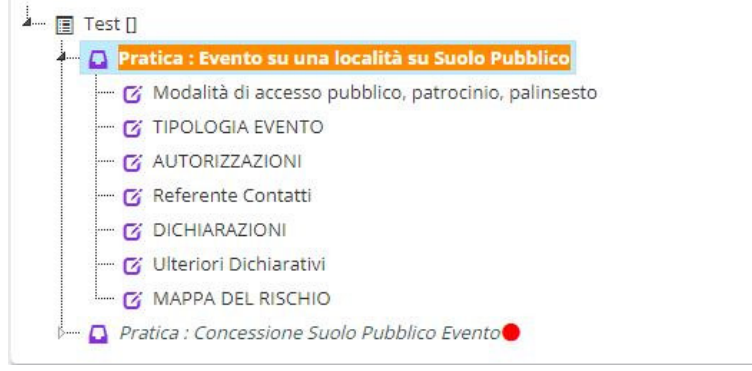

Perché non posso modificare la pratica "Evento…" dopo che ho generato quella del suolo? Dopo aver generato la pratica relativa al suolo non è più possibile modificare la pre-pratica.

Cosa posso usare al posto del tasto destro per aprire i nodi di Geoeventi con un Mac? Cliccare il tasto Ctrl in contemporanea al tasto sinistro.

#### Perché accanto al nodo del suolo pubblico ho un pallino rosso?

Il pallino rosso sta ad indicare che l'istanza è in compilazione e non è stata inviata.

### Perché non riesco ad inviare l'istanza di pubblico spettacolo?

L'istanza di pubblico spettacolo può essere presentata solo dopo l'inoltro dell'istanza relativa al suolo pubblico.

## COMPILAZIONE PRATICA:

Per procedere nella compilazione, cliccare il tasto verde in alto "Clicca qui per la compilazione guidata della pratica"

Bisognerà compilare tutti i nodi che nel nostro albero risultano in rosso.

#### Perché non riesco a modificare l'albero della pratica ancora in compilazione?

Cliccare il tasto "Pratiche", "Pratiche assegnate a me", "Azioni", "Elabora". Cliccare con il tasto destro sul nodo della pratica che si vuole modificare e cliccare "Elabora Pratica".

È possibile compilare solo una pratica alla volta, la pratica aperta è evidenziata col colore arancione.

#### Come inserisco una nuova località in una pratica in compilazione?

Si può aggiungere un'ulteriore località solo se si è scelta l'opzione "evento diffuso su più località". Cliccare con il tasto destro sul nodo della pratica "concessione suolo pubblico evento diffuso" e "Aggiungi un nuovo periodo".

Una volta inserito il nuovo nodo, fare doppio clic su "Inserisci Qui il Nome della Località" e rinominarla.

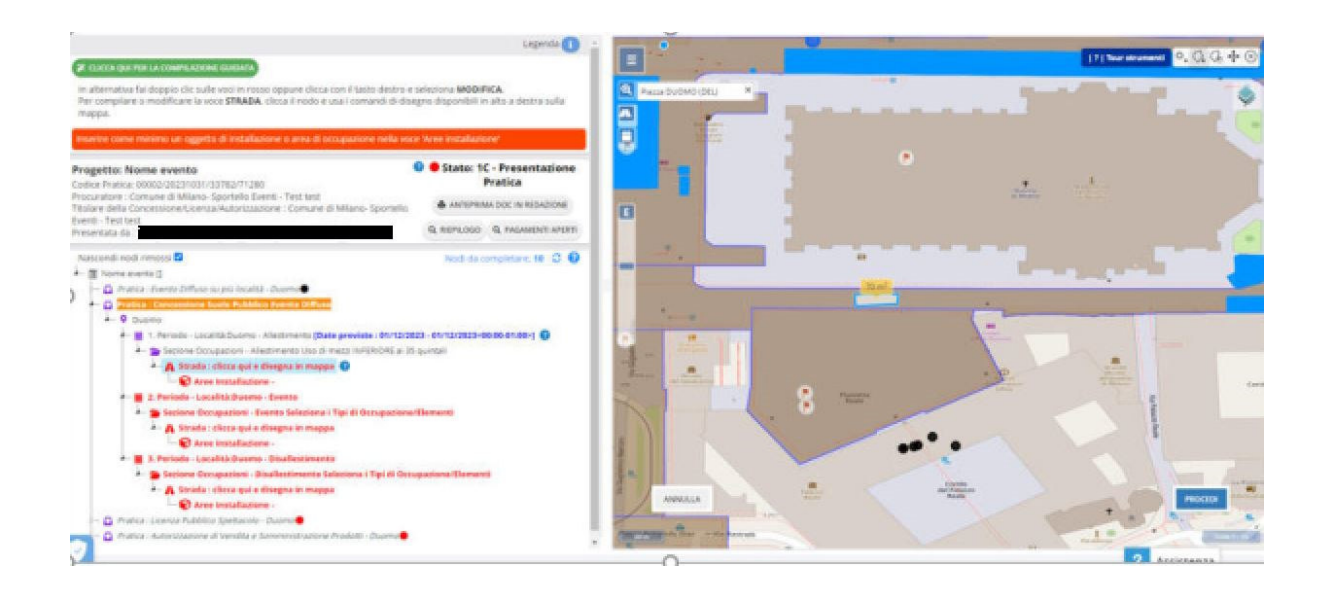

#### **Periodo:**

Inserire le date e gli orari.

Nell'Evento la data dell'Allestimento e/o del Disallestimento può essere separata o coincidere con la data dell'Evento. È però OBBLIGATORIO che non ci siano interruzioni di orario fra i periodi

indicati. Nell'esempio che segue ALLESTIMENTO, EVENTO e DISALLESTIMENTO sono in giorni diversi, ma senza alcuna interruzione fra gli orari:

- Allestimento inizio 14/02/2024 alle 8:00, fine 14/02/2024 alle 23:59
- Evento inizio 15/02/2024 alle 0:00, fine 15/02/2024 alle 18:00
- Disallestimento inizio 15/02/2024 alle 18:01, fine 16/02/2024 alle 3:00

## Perché il portale mi dice che non ci sono più i tempi per l'invio, se mancano 30 giorni all'evento?

Il portale calcola i 30 giorni a partire dal giorno e dall'orario di allestimento.

#### PRATICA DEL SUOLO

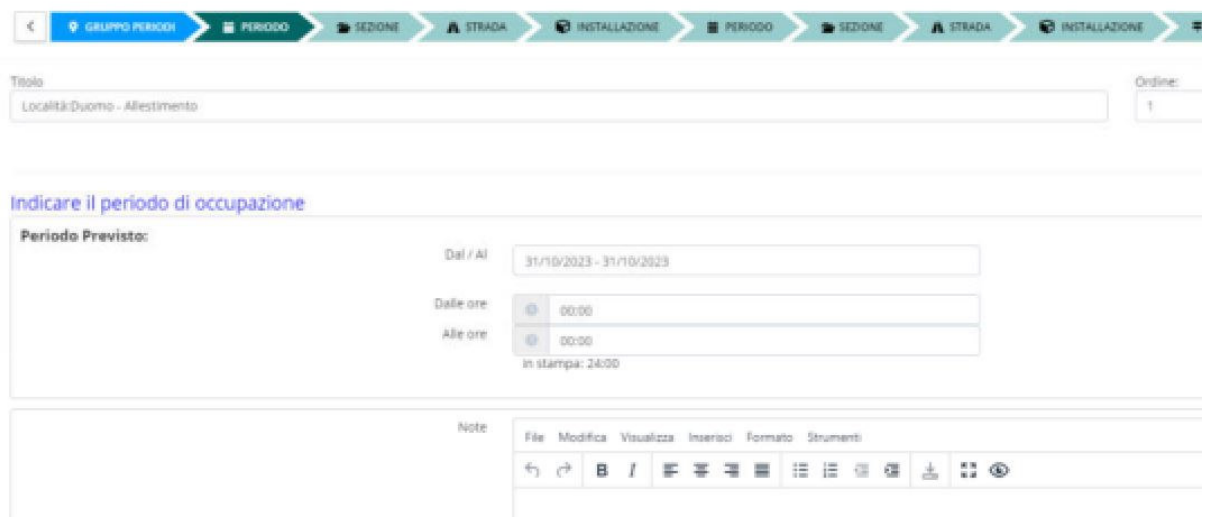

#### **Tipo di occupazione:**

**Allestimento/disallestimento,** selezionare la Tipologia Occupazione e indicare se durante le fasi di montaggio e smontaggio sono presenti mezzi inferiori o superiori ai 35 quintali. N.B. Non sarà possibile selezionare entrambe le voci.

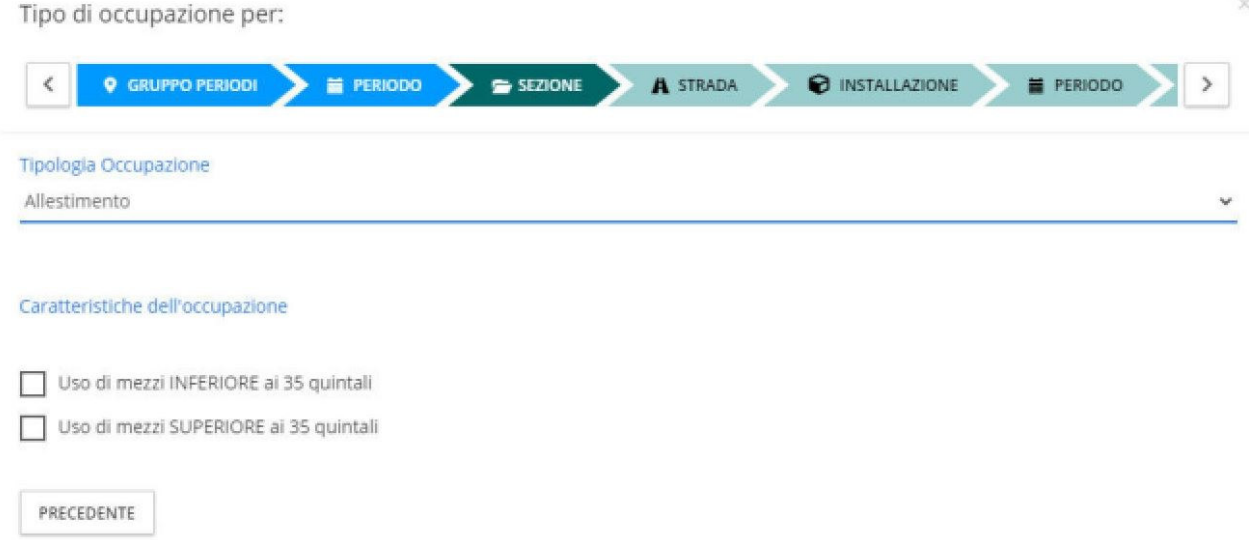

**Evento:** selezionare la Tipologia Occupazione e indicare se durante l'evento ci saranno strutture leggere o almeno una struttura pesante (non sarà possibile selezionarle entrambe). La selezione scelta verrà valutata ed eventualmente modificata dall'ufficio.

Indicare se ci sarà somministrazione o no.

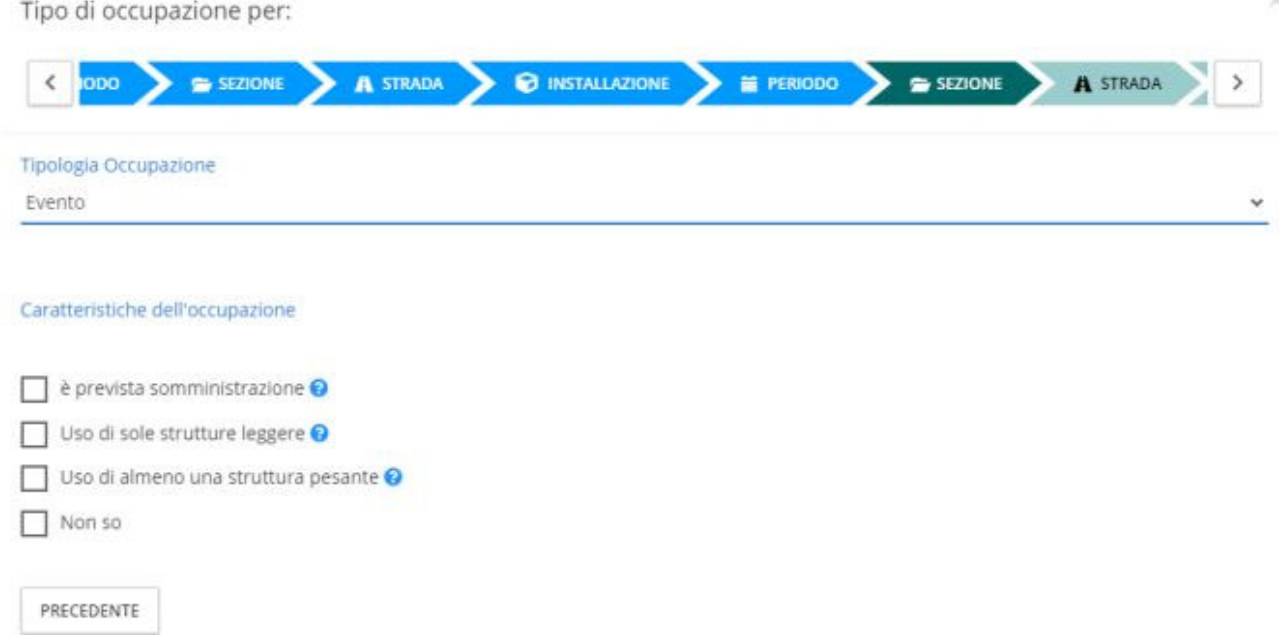

#### **Strada:**

- 1. Posizionarsi sul nodo "strada" dell'albero e cliccare una volta, si aprirà un pop up che avvisa di disegnare sulla mappa (Select draw area from map);
- 2. Cercare nell'apposito spazio la strada interessata;
- 3. Disegnare sulla mappa selezionando l'apposito comando. N.B. non sarà necessario fare un disegno realistico, ci serve solo capire dove sarà posizionata l'occupazione;
- 4. Confermate il disegno con il tasto SALVA (in basso a destra).

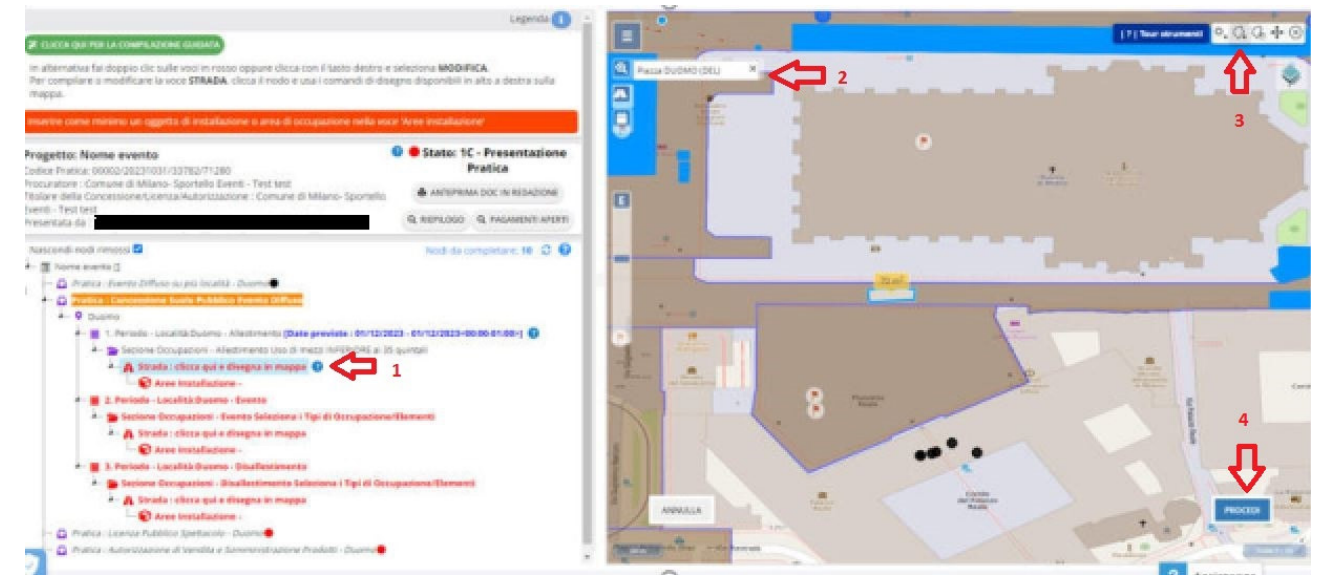

Comparirà una lista di località, selezionare la via oggetto di occupazione e cancellare le strade non interessate. Cliccare su SALVA.

#### Perché non riesco a salvare il disegno sulla mappa se utilizzo MacOs?

Quando non appare il tasto Salva sulla mappa, il problema può essere legato all'uso del browser Safari in ambiente Mac. Utilizzare il browser Chrome o Firefox.

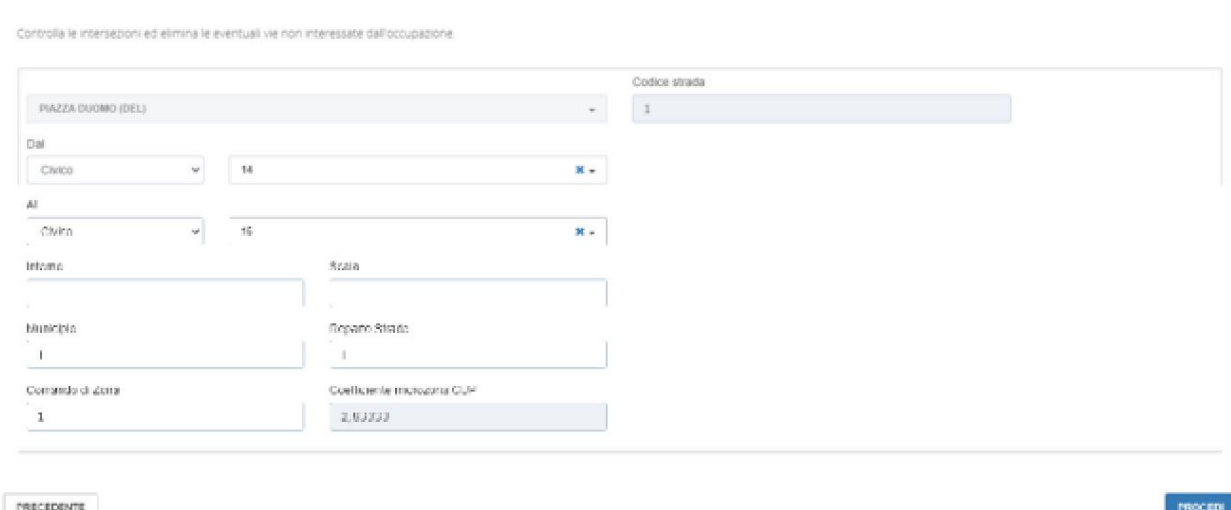

#### **Area installazione:**

a.

In questa sezione andranno inseriti tutti gli elementi con cui si occupa il suolo e le aree di allestimento/disallestimento.

Si specifica che i MQ dell'area cantiere (allestimento/disallestimento) non sono inferiori ai MQ dell'evento.

Come inserire le occupazioni:

- 1. Posizionare il cursore su "seleziona" e cercare il nostro elemento (se non compare o non siamo sicuri di cosa mettere, selezioniamo "Altro – da specificare");
- 2. Una volta scelto l'elemento premere +

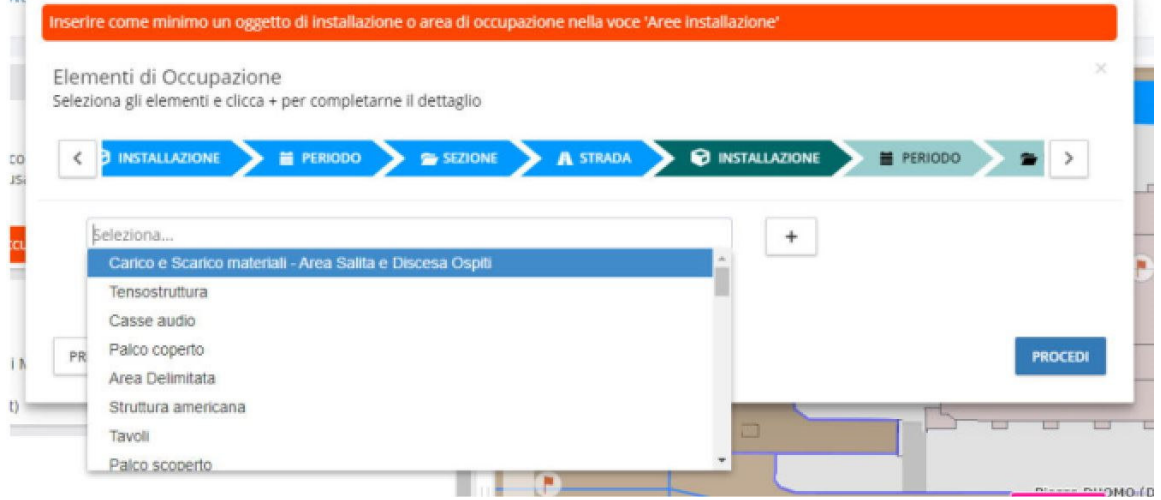

- 3. Compilare i dati richiesti, facendo attenzione ai MQ totali. Importante: se abbiamo più elementi della stessa tipologia non dobbiamo inserire i mq della singola occupazione, ma la somma totale. Es. abbiamo 2 gazebo di 9 mq cad., nello spazio inseriremo 18 mq totali.
- 4. Flaggare nella voce "Destinazione d'uso" la tipologia pertinente all'occupazione.

#### Quando selezionare la voce "Espone mezzo pubblicitario"?

Quando l'occupazione riporta marchi/loghi pubblicitari, titolo dell'evento, nome dell'Associazione.

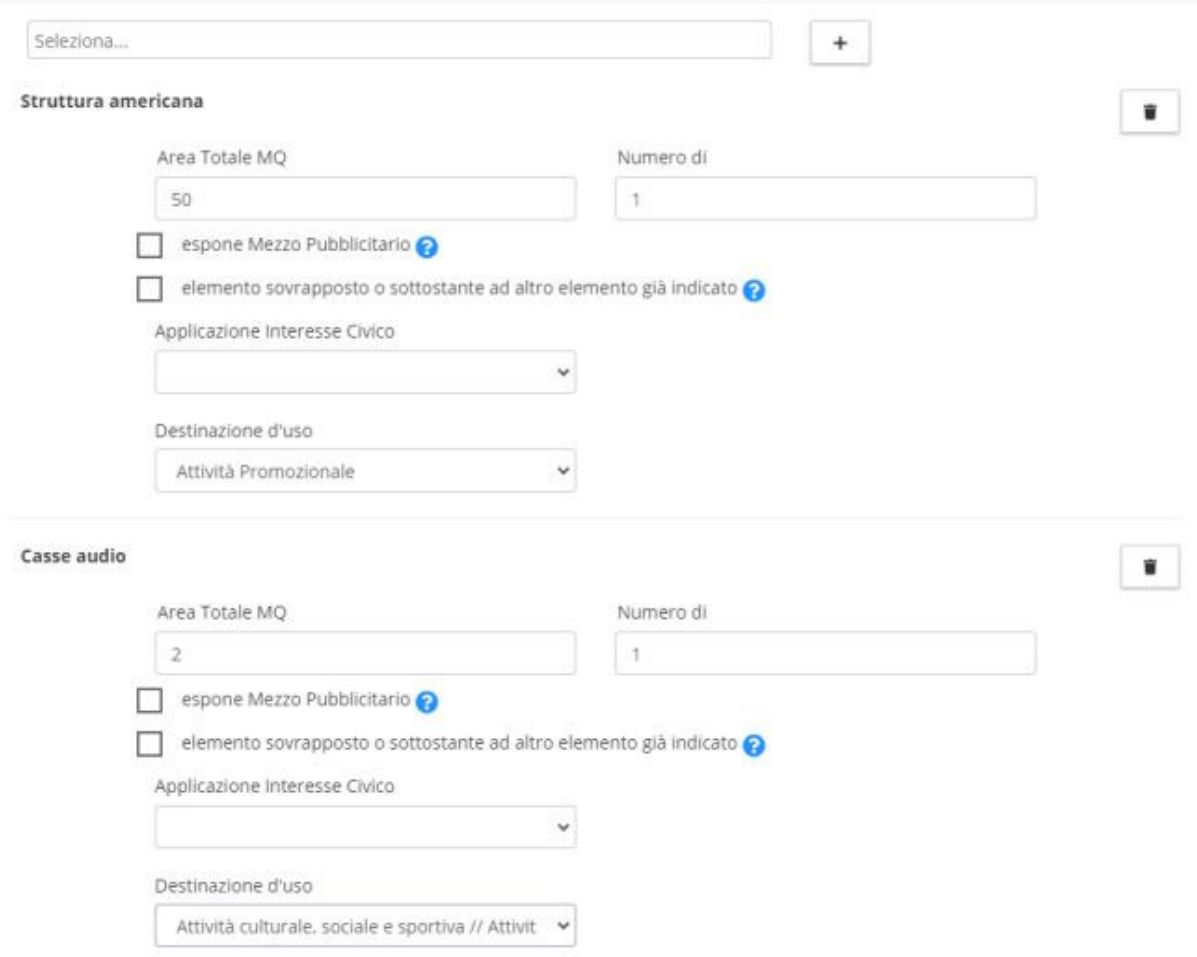

Una volta compilati tutti i nodi in rosso apparirà in alto a sinistra, sotto azioni disponibili, il tasto verde "Allega e inoltra pratica". Cliccando con il puntatore si prosegue la compilazione.

## Cosa fare se compare l'errore: "Compilare tutte le voci in rosso per poter inoltrare la pratica", ma non ci sono nodi rossi?

Togliere il flag da "nascondi nodi rimossi" e vedere se appare un nodo che era stato cancellato e poi ripristinato, senza compilarlo del tutto. Poi compilare tutti i nodi in rosso.

## Riepilogo:

il riepilogo è l'ultima parte da compilare prima di concludere la presentazione. N.B. Verificare che l'anagrafica selezionata per il titolare della concessione sia corretta, e se c'è procuratore.

## Chi deve firmare la procura?

La procura deve essere firmata con firma autografa dal legale rappresentante e con firma digitale dal procuratore; alla procura deve essere allegata la carta d'identità del legale rappresentante.

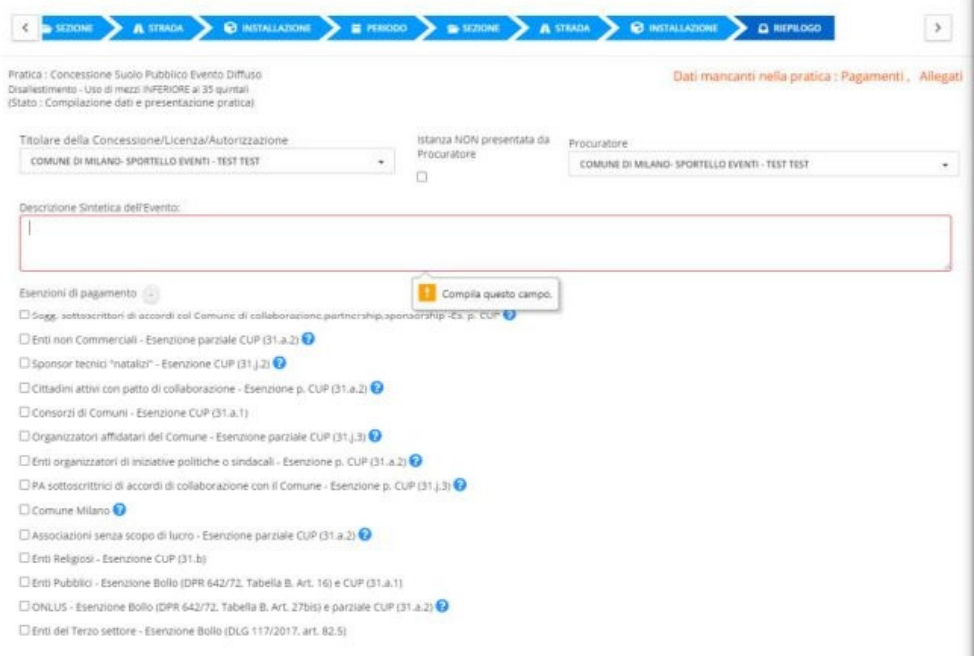

**Descrizione sintetica dell'evento**: in questo campo è possibile mettere anche solo il titolo dell'evento.

**Esenzione di pagamento:** cliccando il + si aprirà un menù a tendina, dal quale sarà possibile selezionare l'esenzione che coincide con la natura giuridica del titolare della domanda.

**Allegati:** inserire tutti gli allegati richiesti.

## Quale allegati verranno richiesti all'interno del portale?

È necessario allegare: planimetria quotata in cui siano visibili gli edifici circostanti, render, relazione dettagliata dell'evento.

In caso di presenza di pubblicità è necessario allegare i bozzetti quotati dei loghi. In caso di presenza del procuratore è necessario inserire il documento di procura firmato con firma autografa del legale rappresentante ed allegare la carta d'identità di quest'ultimo.

In caso di presenza di struttura pesante in alcune località (in particolare Piazza del Duomo, San Babila, Cordusio, Galleria Vittorio Emanuele e Duca D'Aosta), è necessario allegare anche la scheda tecnica con riportati i carichi di ogni singola struttura prevista.

## Quali formati devono avere gli allegati?

Gli allegati devono essere tutti in pdf.

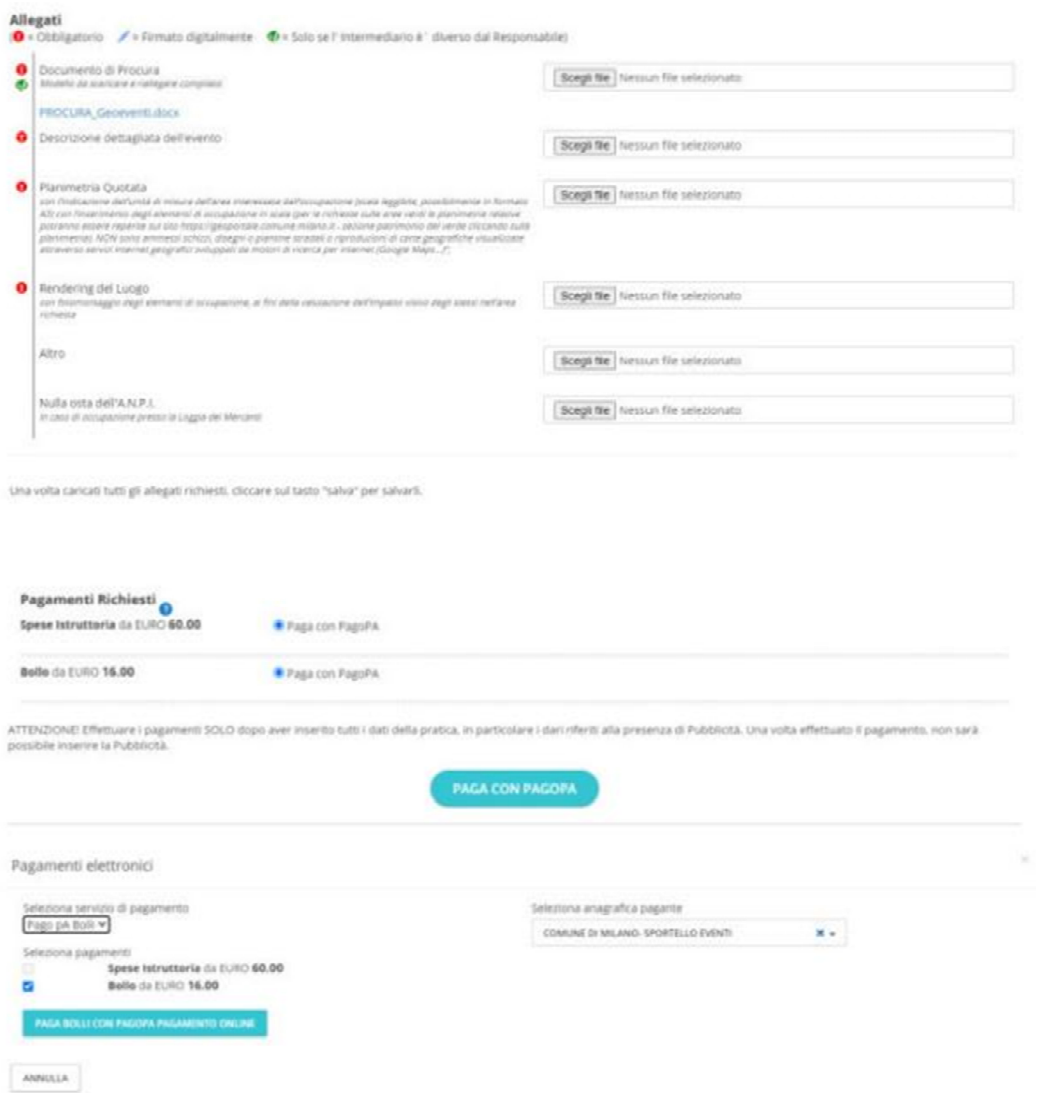

Pagamento: saranno da pagare gli importi per le "Spese istruttorie" e se presente "Bollo".

#### I bolli si possono pagare solo con Pago Pa?

Sì, è possibile pagare i bolli solo selezionando Pago Pa Bolli.

Per ogni pagamento con Pago PA il sistema si connetterà al portale di Pago PA; terminata la procedura si verrà reindirizzati di nuovo nella pagina della pratica.

#### Ho commesso un errore nell'anagrafica, la posso modificare prima di generare il cbill?

Per modificare l'Anagrafica selezionare il tasto "Anagrafica", poi schiacciare Azioni - Modifica e salvare.

Prima di creare il CBILL, scegliere nel campo "Seleziona Anagrafica Pagante" quella che non ha il doppio asterisco.

#### Ho pagato le spese istruttorie, ma non ho inviato la pratica, posso ottenere un rimborso?

Per richiedere un rimborso delle spese istruttorie scrivere a: suev.semplificazione@comune.milano.it

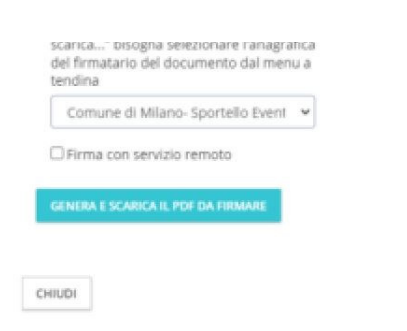

AGGIUNGI ALLEGATI E INOLTRA PRATICA

SALVA

Terminato di inserire tutti i dati obbligatori richiesti dal portale (descrizione sintetica/allegati/pagamenti), sarà possibile scaricare l'istanza in pdf. Il file dovrà essere firmato digitalmente dal legale rappresentante o dal procuratore, e ricaricato nello spazio che si verrà a creare "Allegare il pdf firmato". N.B. Non si dovrà cambiare il nome del file scaricato.

**Se l'inoltro dell'istanza è andato a buon fine, riceverete una mail con la conferma dell'avvenuta presentazione (Geo Eventi: istanza presentata con successo – codice pratica).** 

## Cosa devo fare se caricando il pdf firmato compare un messaggio di errore?

Ricontrollare che il file sia quello corretto e che la firma sia in formato P7M. Fatte le dovute verifiche schiacciare "Ok". Aspettare che la pagina si sia caricata del tutto.

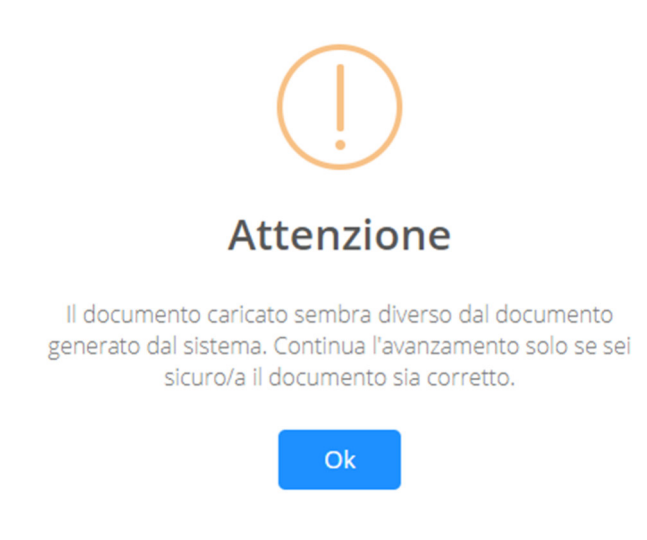

## Che tipologia di firma digitale devo utilizzare?

La firma digitale deve essere di tipologia CADES con estensione. p7m.

# FAQ istanza in trattazione:

#### Perché accanto al nodo del suolo pubblico ho un pallino nero?

Il pallino nero sta ad indicare che l'istanza è stata correttamente inoltrata allo Sportello Unico Eventi.

## Perché accanto al nodo del suolo pubblico ho un pallino arancione?

Il pallino arancione sta ad indicare che l'istanza è in istruttoria.

## Come faccio a cancellare il pubblico spettacolo?

Cliccare il tasto "Pratiche" e poi "Bozze".

Premere il tasto "Azioni" sulla riga della pratica di pubblico spettacolo, premere "Cancella", e poi "Sì".

#### Perché se schiaccio il tasto pagamento non riesco ad effettuare i pagamenti?

Il pulsante Pagamenti aperti porta solo al riepilogo dei pagamenti. Non permette nessuna operazione.

## Come faccio a rispondere ad una richiesta di integrazione?

Accedere al portale Geoeventi e aprire il menu "Pratiche assegnate a Me".

Aperta la pratica, fare doppio click o cliccare col tasto destro del mouse sulla voce in fondo in rosso di "Richiesta Integrazione" e selezionare "Rispondi a Richiesta Integrazione".

Inserire il testo (obbligatorio) e gli eventuali allegati, salvare la risposta cliccando "salva richiesta di integrazione".

Successivamente, cliccare in alto a sinistra il pulsante "Firma e Inoltra Risposta a Richiesta di Integrazione".

Nella finestra apertasi, scegliere l'anagrafica del firmatario e cliccare su "genera e scarica integrazione". Dopo aver salvato e firmato il documento, riallegare il documento firmato tramite il tasto "sfoglia". Infine cliccare sul tasto Salva e successivamente su Invio.

Per compilare eventuali richieste di Licenze e/o autorizzazioni, procedere cliccando col il tasto destro sulla pratica e selezionare "elabora".

## Come posso pagare il cup e la tarig?

Per pagare il cup e la tarig bisogna cliccare "Paga con Pago Pa" e poi scegliere se utilizzare il Pago Pa con pagamento online o scaricare l'avviso di pagamento cbill.

## Perché la pratica risulta ancora allo stato "Pagamento Spese Concessione" se ho già pagato il cup e la tarig?

Dopo avere effettuato i pagamenti è necessario cliccare nuovamente il tasto "Paga e inoltra al SUEV" e successivamente "Invio".

## **ATTENZIONE: Il tasto "Paga e inoltra al SUEV" va schiacciato una volta per pagare, e una volta per inoltrare l'istanza. Se il tasto non viene schiacciato la seconda volta, la concessione non viene inoltrata.**

Nel caso i pagamenti siano stati effettuati con cbill potrebbe essere necessario aspettare un paio d'ore dal pagamento, prima di poter nuovamente cliccare il tasto.